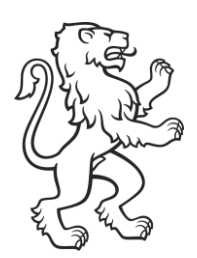

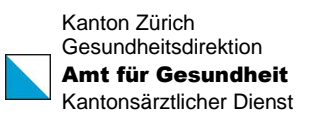

# HPV-Impfprogramm Kanton Zürich Bestellung Impfstoff Gardasil 9

Datum 12. Dezember 2023

## 1. Bestellung Impfstoff Gardasil 9

Ab Oktober 2023 sind Bestellungen des Impfstoffs Gardasil 9 im Online-Shop von MSD zu tätigen. Das Bestellformular für Gardasil 9 entfällt. Einige Impfärztinnen / Impfärzte bestellen den Impfstoff bereits über den Online-Shop. Diese sind von der Umstellung nicht betroffen.

Damit Sie zu den Konditionen des Impfprogramms bestellen können, müssen Sie sich vorgängig beim Kantonsärztlichen Dienst für das HPV-Impfprogramm angemeldet haben. Sie können dies über das Formular "Sich für HPV-Impfprogramm registrieren" auf der [Website des HPV-](https://www.zh.ch/de/gesundheit/gesundheitsberufe/fachspezifische-informationen/medizin/impfprogramm-gegen-humane-papillomaviren.html)[Impfprogramms](https://www.zh.ch/de/gesundheit/gesundheitsberufe/fachspezifische-informationen/medizin/impfprogramm-gegen-humane-papillomaviren.html) tun.

# 2. Registrierung Online-Shop MSD bei erstmaliger Nutzung

Bevor Sie eine Bestellung im Online-Shop von MSD aufgeben können, müssen Sie sich vorgängig bei MSD registrieren. Die Aktivierung des Benutzerkontos nach der Registrierung kann bis zu fünf Arbeitstage dauern. In dieser Zeit können noch keine Bestellungen gemacht werden.

Bei der Abrechnung der Impfdosen werden diese der bestellenden Impfärztin/ dem bestellenden Impfarzt zugeordnet und halbjährlich kontrolliert. Aus diesem Grund ist es notwendig, dass sich jede Impfärztin/ jeder Impfarzt einzeln im Onlineshop registriert und zwar mit derselben GLN, mit der Sie sich beim Kantonsärztlichen Dienst für das HPV-Impfprogramm angemeldet haben. Dies gilt ebenfalls bei Gemeinschaftspraxen, mit mehreren Impfärztinnen / Impfärzten.

## 3. Vorteile der Bestellung über den Online-Shop

- Sie erhalten eine Bestellbestätigung per E-Mail
- Das Lieferdatum kann während der Bestellung ausgewählt werden
- Sie haben eine bessere Übersicht über den von Ihnen bestellten Impfstoff
- Sie helfen uns mit, dass wir die Auszahlung inskünftig effizienter durchführen können

#### 4. Technische Fragen

Kontaktieren Sie den MSD-Kundendienst (058 618 38 38 oder msd.kundendienst@msd.com) ausschliesslich bei technischen Fragen zur Registrierung und Bestellung. Bei allen anderen Fragen ist weiterhin der Kantonsärztliche Dienst zuständig. Bitte verwenden Sie für Ihre Fragen das Webformular "Fragen zum HPV-Impfprogramm stellen" auf der [Website des HPV-Impfpro](https://www.zh.ch/de/gesundheit/gesundheitsberufe/fachspezifische-informationen/medizin/impfprogramm-gegen-humane-papillomaviren.html)[gramms.](https://www.zh.ch/de/gesundheit/gesundheitsberufe/fachspezifische-informationen/medizin/impfprogramm-gegen-humane-papillomaviren.html)

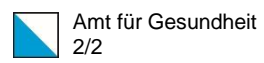

## 5. Anleitung für die Registrierung und Bestellung von Gardasil 9 über den Online-Shop von MSD

Bevor Sie eine erste Bestellung via Online-Shop tätigen können, müssen Sie sich registrieren. Bei Fragen kontaktieren Sie bitte den MSD Kundendienst (+41 58 618 38 38 oder msd.kundendienst@msd.com).

#### 5.1. Voraussetzungen für die Bestellung

- Ausschliesslich Ärztinnen und Ärzte können sich registrieren.
- Sie müssen sich vorab beim Kantonsärztlichen Dienst für das HPV-Impfprogramm angemeldet haben, damit Sie zu den Konditionen des Impfprogramms bestellen können. Mehr Informationen dazu finden Sie auf der [Website des HPV-Impfprogramms.](https://www.zh.ch/de/gesundheit/gesundheitsberufe/fachspezifische-informationen/medizin/impfprogramm-gegen-humane-papillomaviren.html)

#### 5.2. Registrierung im Online-Shop MSD

- 1. Öffnen Sie die Webseite [www.msdorders.ch.](http://www.msdorders.ch/)
- 2. Wählen Sie «Neuen Account registrieren».
- 3. Geben Sie die erfragten Angaben an.
	- i. Wählen Sie «GLN» aus und geben Sie dieselbe GLN an wie bei der Registrierung für das HPV-Impfprogramm.
	- ii. Bei «Kantonales HPV Impfprogramm» wählen Sie den Kanton Zürich.
	- iii. Bei «Zusätzliche Informationen» geben Sie bitte den Namen der Praxis/Klinik an.
- 4. Klicken Sie auf «Registrieren».
- 5. Ihre Registrierung wird nun durch MSD bearbeitet / geprüft (dies kann bis zu 5 Arbeitstage dauern).

#### 5.3. Gardasil 9 Bestellung im Online-Shop (nach erfolgter Registrierung)

- 1. Öffnen Sie die Website [www.msdorders.ch.](http://www.msdorders.ch/)
- 2. Öffnen Sie Ihren Account, indem Sie Ihre E-Mail-Adresse und Ihr Passwort eingeben.
- 3. Wählen Sie «Gardasil9 über das kantonale Programm» aus und klicken Sie auf «Fortfahren».
- 4. Wählen Sie die gewünschte Anzahl Impfdosen aus. Wie gewohnt sind 10er und 1er Packungen verfügbar. Die Mindestbestellmenge beträgt weiterhin 2 Dosen.
- 5. Gehen Sie zur «Kasse». Sie werden durch den Abschluss des Bestellprozesses geleitet.